## **Pasarela de pago**

<p>El sistema de pasarela de pago nos permite incluir dentro del sistema la posibilidad de generar los enlaces correspondientes para pago mediante: $\langle p \rangle$  < u l > <li>Tarjeta bancaria (Redsys)</li> <li>PayPal</li> <li>Stripe</li> </ul> </ul> <p>Combinado con el m&oacute;dulo de Inscripciones Online podemos realizar el proceso completo de matriculación, incluyendo el pago inmediato.</p> <p>Combinado con los m&oacute; dulos Recibos y Mensajer&iacute; a nos permite enviar a los alumnos los enlaces correspondientes para realizar los pagos periódicos de la academia desde su casa.</p>

## **Como funciona**

El funcionamiento de la pasarela de pago es el siguiente:

- 1. La plataforma genera una llamada al servicio de pago escogido (tarjeta, PayPal, Stripe, etc) y deriva allí al cliente para que pague el importe exacto de la transacción.
- 2. El alumno realiza el pago.
- 3. El servicio de cobro nos mandan una señal para indicarnos el resultado de la transacción:
	- Si todo está correcto Argos valida como pagado el recibo/factura correspondiente
	- Si algo sale mal Argos realiza la acción que sea necesaria (anular el recibo, dar la baja, etc)

El sistema de pasarela de pago se puede incluir para recibos mensuales o combinar con inscripciones online para automatizar todo el sistema de alta virtual del alumno.

**Servicios implementados**

# **Servicios implementados**

En estos momentos se pueden implementar cobros por:

- Tarjeta bancaria [\(RedSys\)](https://argosgalaica.com/ayuda/tema/684)
- [PayPal](https://argosgalaica.com/ayuda/tema/685)
- [Stripe](https://argosgalaica.com/ayuda/tema/685)

Estamos trabajando para añadir otros servicios adicionales a medida que nos los solicitan nuestros clientes.

### **Tarjeta de crédito (RedSys)**

Para configurar RedSYS:

- 1. Nos vamos a Configuración General.
- 2. Solapa Pasarela de pago.
- 3. Si estamos haciendo una prueba marcamos 'Pasarela en modo pruebas'. Si queremos entrar ya en modo real desmarcamos esta casilla.
- 4. Introducimos el código FUC que nos habrá mandado el banco para identificar a nuestro comercio.
- 5. Introducimos la clave de firma enviada por el banco para poder autentificar nuestro comercio en su plataforma.
- 6. Establecemos el número de terminal que nos habrá proporcionado el banco.

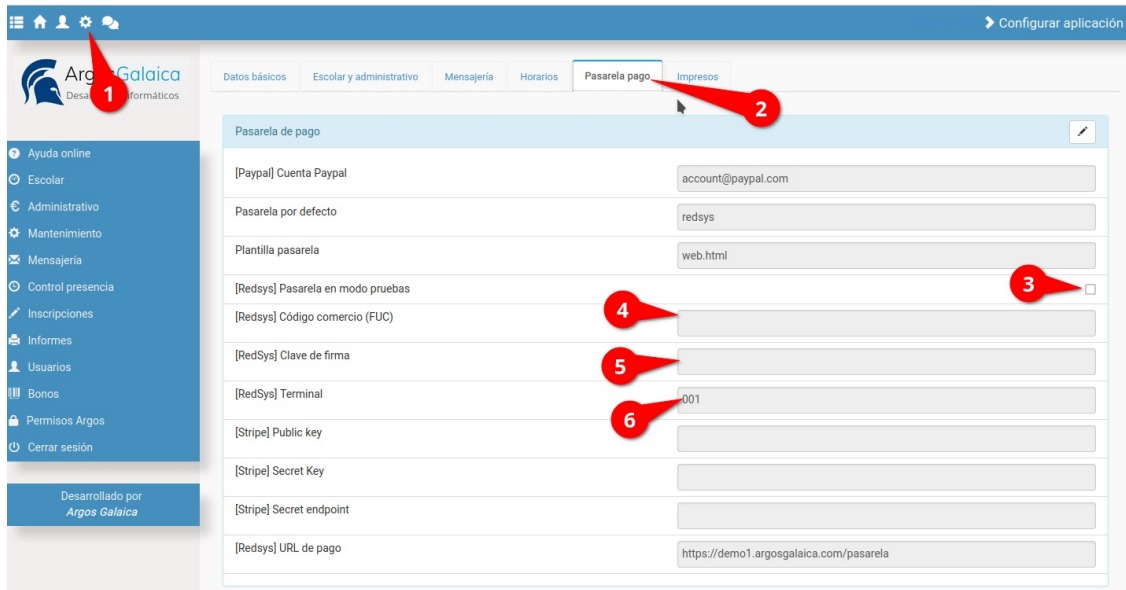

Los datos que hay que introducir nos los tiene que haber facilitado nuestro banco.

**Ojo:** Si estamos en modo pruebas los datos de código de comercio (FUC) y Clave de Firma serán distintos que los de modo real. El banco nos solicitará que hagamos una primera transacción en modo pruebas (facilitándonos para ello un número ficticio de tarjeta) antes de activar lo que llamamos el 'modo producción' donde las compras son transacciones reales.

#### **PayPal**

En el caso de PayPal lo único que deberemos configurar es la cuenta de PayPal donde queremos recibir los pagos.

- 1. Nos vamos a Configuración General.
- 2. Solapa Pasarela de pago.
- 3. En el campo [PayPal] Cuenta PayPal ponemos el email que está conectado a nuestra pasarela de pago.

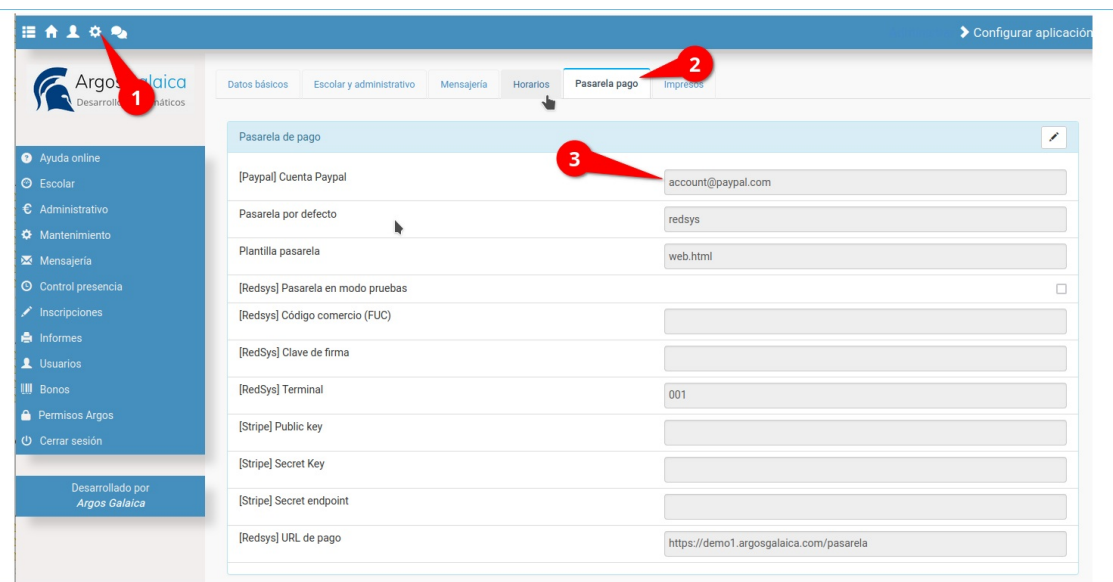

### **Stripe**

En el caso de Stripe recibiremos un email desde la compañía especificándonos los datos necesarios (Public Key, Secret Key y Secret Endpoint).

**Combinarlo con inscripciones online**

- 1. Nos vamos a configuración general.
- 2. Escogemos la solapa 'Pasarela de pago'
- 3. Copiamos la cadena correspondiente a la Public Key.
- 4. Copiamos la Secret Key.
- 5. Copiamos el Secret Endpoint.

Y con esto quedara listo el sistema.

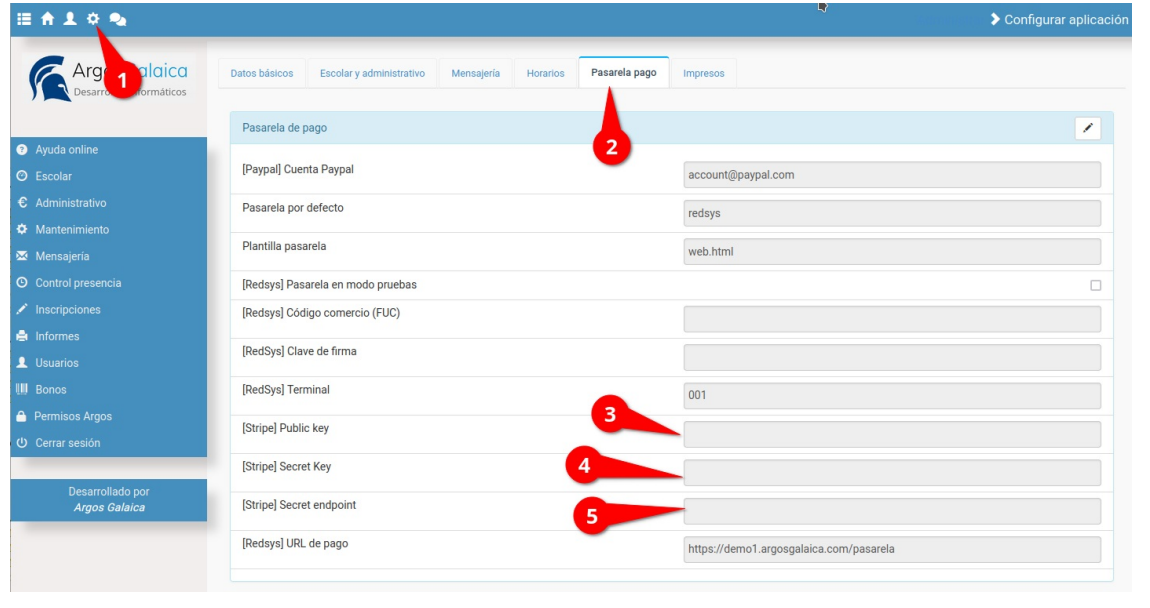

# **Combinarlo con inscripciones online**

Este módulo funciona especialmente bien combinado con el módulo de Inscripciones online.

Para ello tenemos primero que configurar algún sistema de pago Online, tal como se explica en Servicios Implementados.

Una vez lo tengamos configurado podemos preparar la inscripción online:

- 1. Nos vamos a Inscripciones: Plantillas y abrimos una inscripción online en la cual queramos habilitar el pago online.
- 2. En el campo Pago Online escogemos que pago aceptaremos.

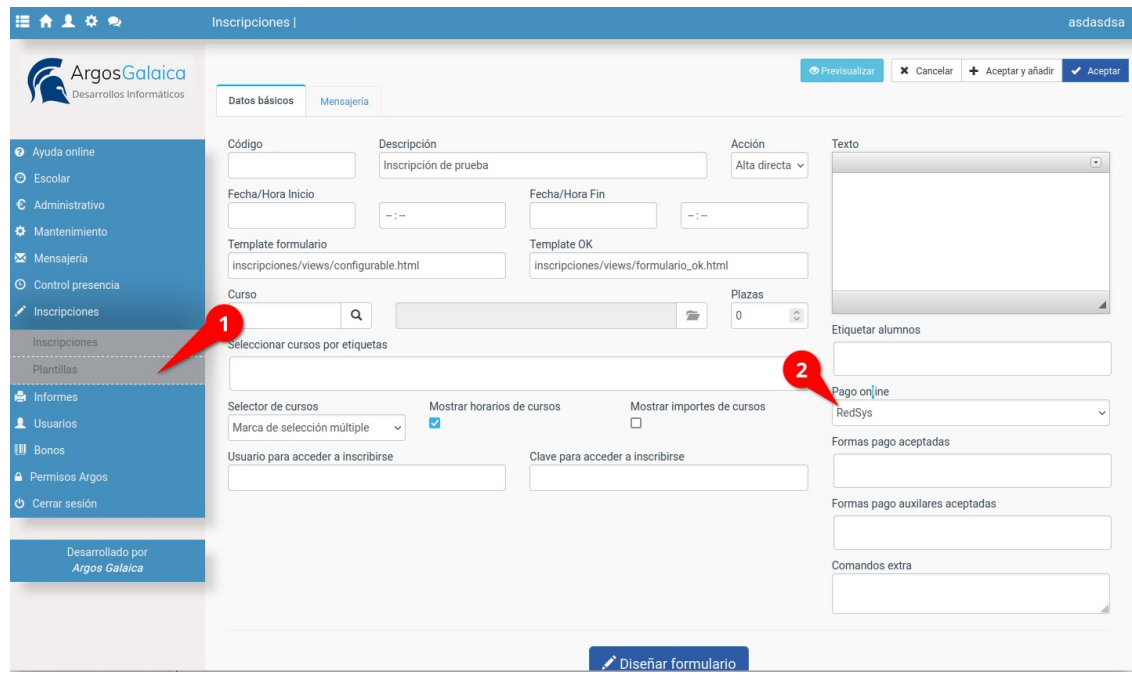

De este modo esta plantilla, al final el proceso, se conectará con el banco, Paypal o Stripe (según lo que hayamos escogido) para terminar la inscripción de pago.

El proceso de inscripciones añadiendo este servicio seguría estos pasos:

- 1. El alumno cubre la inscripción generada por el módulo de Inscripciones Online.
- 2. Escoge la forma de pago que quiere usar (tarjeta, PayPal, Stripe)
- 3. Al darle aceptar en lugar de poner el mensaje estándar de que se han recibido los datos el sistema abre una nueva página donde se le informa el importe que debe pagar mediante la opción escogida en el paso anterior. En ese momento el programa registra el alta del alumno y genera el recibo correspondiente a ese importe.
- 4. El alumno realiza el pago en el lugar especificado (banco, Paypal o Stripe)
- 5. El banco, Paypal o Stripe nos mandan una señal mediante la cual nosotros procesamos para marcar por pagado el recibo, validamos definitivamente el alta.

En caso de tener contratado algún módulo del campus online se podría incluso implementar el servicio de que el sistema mandase el alta de forma automática al alumno.

#### **PREGUNTAS FRECUENTES**

**¿Qué pasa si el alumno no llega a finalizar el pago?** El sistema le dará hasta 20 minutos (un tiempo que podemos configurar) para que resuelva el pago en el banco. Si pasado ese tiempo el banco no nos devuelve la señal de que la factura está pagada el sistema procederá a borrar el alta del alumno y anular el recibo generado.

**¿Qué pasa si en una misma inscripción el alumno marca varios cursos/materias/servicios?** Se le generará un único recibo por el total de los importes, que el alumno podrá pagar mediante la pasarela.

**Enviar enlaces para pago online**

## **Enviar enlaces para pago online**

En cuanto el sistema tiene configurado un metodo de pasarela de pago se generarán, de forma automática, enlaces que posibilitan el pago de cualquier recibo o factura generada por el sistema.

Estos enlaces podemos habilitarlos para que sean visibles en el PDF generado o que se muestren en el listado de Facturas para poder enviarlos mediante email o mensajería.

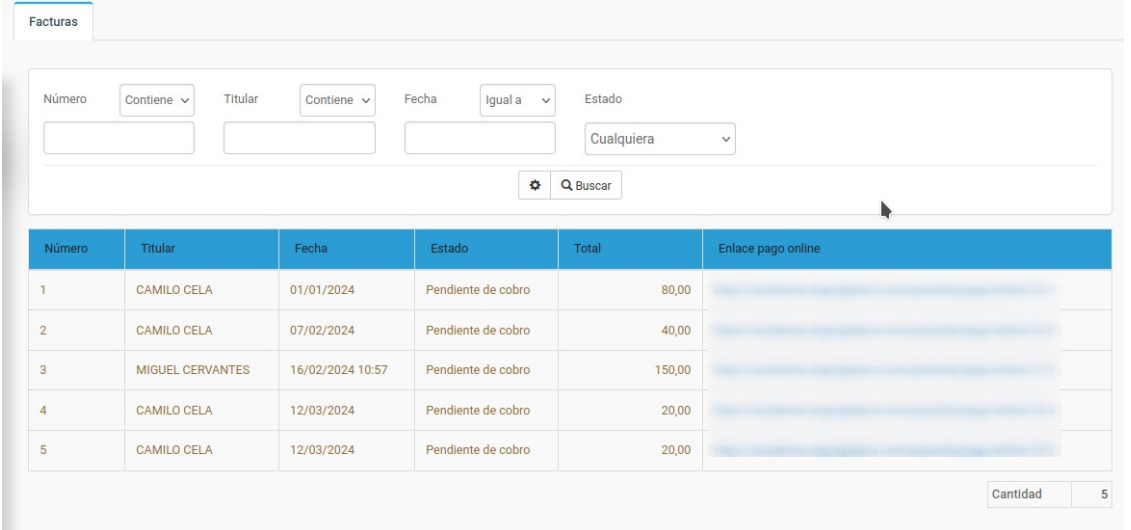

#### **PREGUNTAS FRECUENTES**

**¿Qué forma de pago tengo que poner para que se genere el enlace?** Da igual. El sistema generará enlaces únicos y cifrados para factura/recibo que se genere en el sistema en cuanto se establezca que existe una pasarela de pago. Podemos enviarlos o no a nuestros clientes, pero siempre estarán disponibles.

**¿Que sucede si un alumno pulsa en un enlace de una factura que ya está pagada?** El sistema le avisará de que el pago ya está realizado y no permitirá un pago duplicado.

**¿Qué sucede cuando un alumno paga siguiendo el enlace?** El banco o sistema escogido nos envía una señal y el programa, automátcamente, da por pagada ese recibo/factura.

**¿Tiene que estar el programa funcionando para aceptar pagos?** No. El programa aceptará los pagos en cualquier mometo.